# **Dela EndNote**

## **Att samarbeta i EndNote**

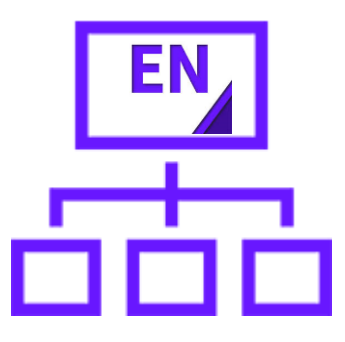

Det här är en lathund för hur du delar ditt EndNote-bibliotek med en annan person för att kunna jobba i samma bibliotek. Behöver du ytterligare hjälp med synkning och delning av ditt EndNote-bibliotek, beställ en tid för handledning hos oss på biblioteken inom Region Stockholm via e-post[: biblioteken@regionstockholm.se.](mailto:biblioteken@regionstockholm.se)

#### **Steg 1: Skapa ett EndNoteOnline-konto**

Du behöver först skapa ett EndNote Online-konto om du inte har ett sedan tidigare. Det gör du p[å https://myendnoteweb.com.](https://myendnoteweb.com/)

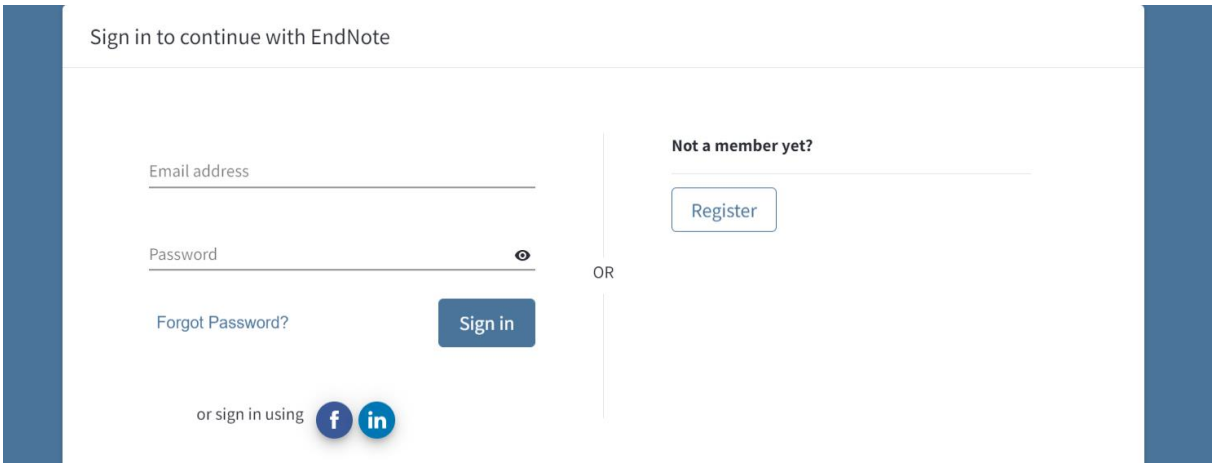

När du har skapat ett konto kommer du att få en bekräftelse via mejl som du behöver godkänna. Därefter behöver du synka ditt bibliotek på din dator med ditt EndNote Onlinekonto för att sedan kunna dela ditt bibliotek med någon annan.

#### **Steg 2: Synka ditt stationära EndNote med Onlineversionen**

Du har nu skapat ett EndNote Online-konto och behöver synka det stationära biblioteket med online-versionen genom att i EndNote-biblioteket på din dator skriva in din EndNote Online-inloggning under *Edit->Preferences->Sync*. **Observera** att både den som delar och den som får ta del av ett delat bibliotek behöver följa det steget.

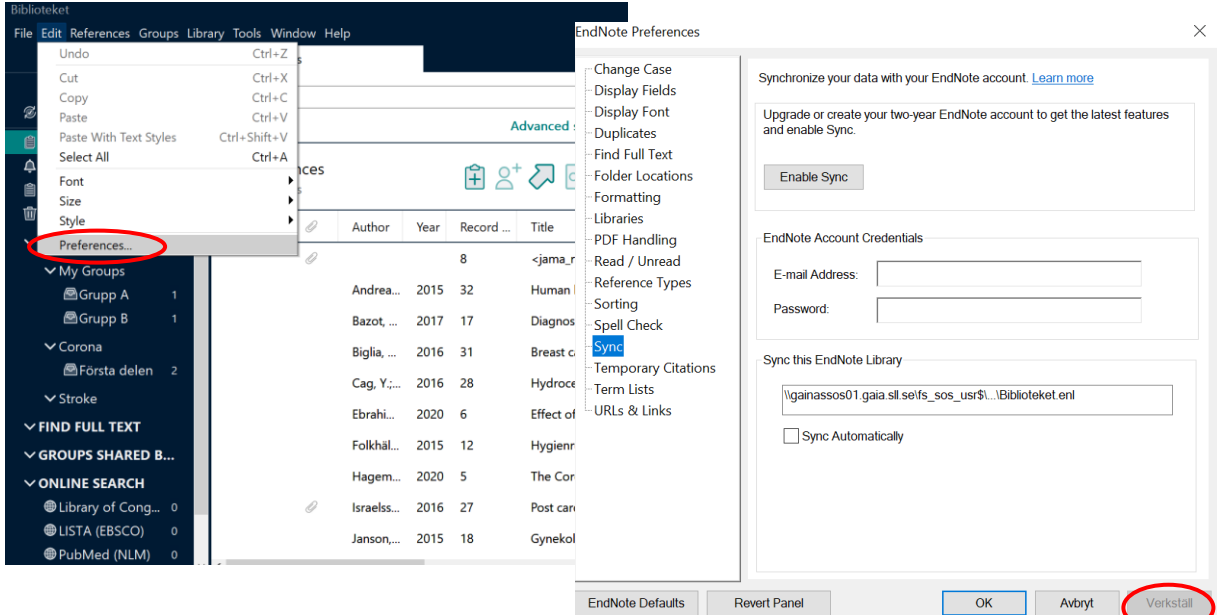

När du fyllt i dina uppgifter behöver du trycka på "Verkställ" och därefter godkänna avtalet igen. När du har verkställt, klicka på *Sync* under Library-menyn i ditt EndNote-bibliotek och låt biblioteken synka. Det blir då ditt EndNote Online-bibliotek som du delar.

#### **Steg 3: Dela biblioteket med annan användare**

1. Klicka på Share under File i EndNote.

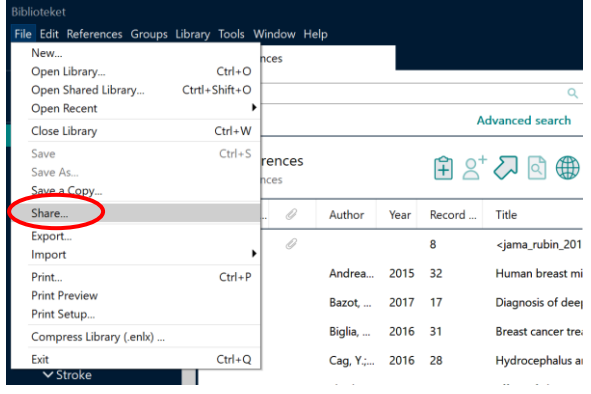

2. Skriv in mejladressen till den person du vill dela ditt bibliotek med i rutan *Invite more people* och klicka på *Invite*. Välj även vilken behörighet personen ska få till biblioteket. Man kan tilldelas behörigheten "Read & Write" eller "Read Only".

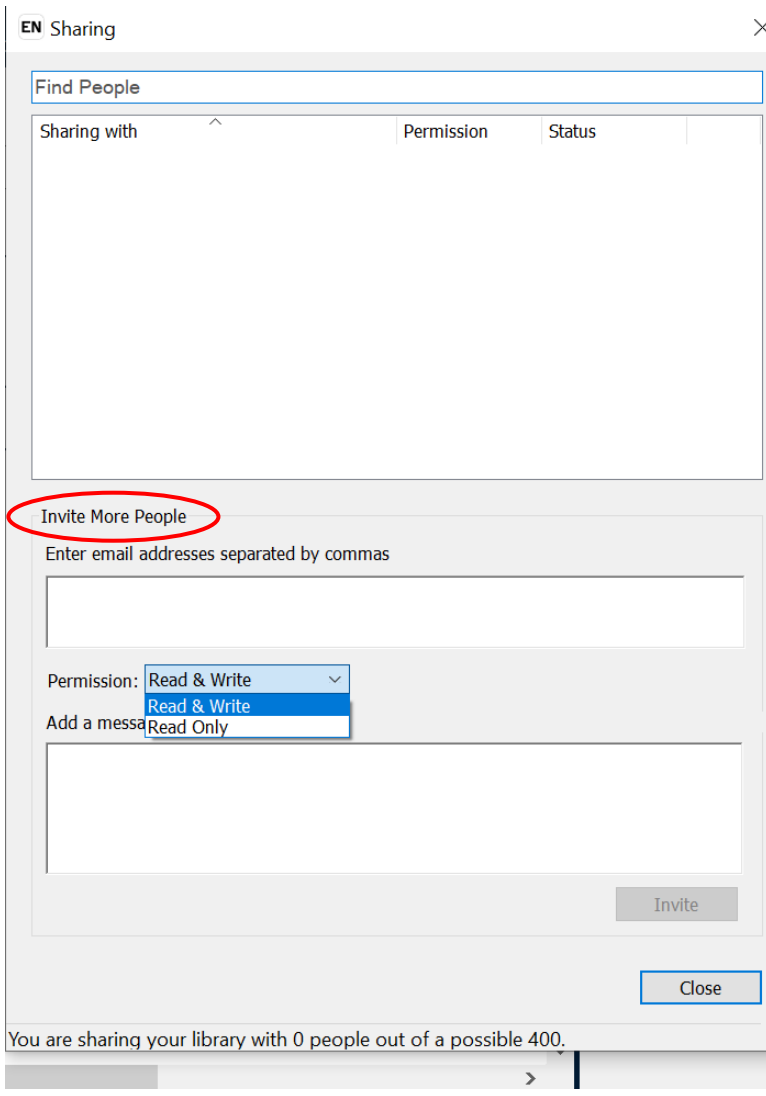

3. Mottagaren får då en inbjudan om att dela ditt EndNote-bibliotek.

4. Mottagaren klickar på *Accept the invitation* och får då upp en flik i sin webbläsare där hen väljer vilket EndNote Online-konto som biblioteket ska delas med. Hen kan då logga in på sitt eget EndNote Online-konto där hen vill att det delade biblioteket ska visas. (Om mottagaren redan är inloggad på ett EndNote Online-bibliotek kommer det delade EndNotebiblioteket att delas på det kontot).

5. Mottagaren behöver själv ha synkat sitt eget stationära bibliotek med sitt Online-bibliotek innan hen kan öppna det delade biblioteket. (Se steg 2). Mottagaren klickar på *Open shared library* under *File* i EndNote.

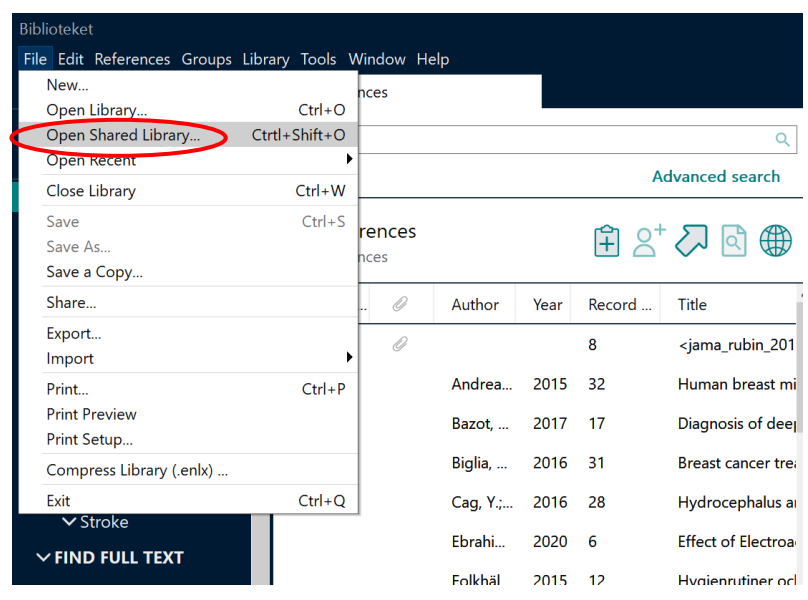

6. Det bibliotek du delar visas nu separat på mottagarens dator om hen har följt steg två och synkat sitt stationära EndNote med sitt EndNote Online-konto. Det slås alltså inte ihop med det bibliotek som mottagaren kanske redan har på det valda EndNote Online-kontot.

7. En ruta på mottagarens dator kommer upp med rubriken: "Select a shared library". Under *Owner* står mailadressen som är userid för det EndNote Online-bibliotek du vill dela med mottagaren.

8. Mottagaren klickar på det bibliotek som du delat och klickar på *Open*.

9. Nu öppnar sig ditt delade bibliotek på mottagarens dator och bibliotekets namn blir den mejladress du använt för att dela ditt bibliotek. Du kan se allt som sker i ditt delade bibliotek, både det som den som delar och mottagaren gör under "Activity feed". Klicka på klockan bredvid "Sync Status". Eftersom det delade biblioteket kanske är ditt enda är det bra att hålla koll på vad som händer där. Det kan ibland ta lite tid innan alla förändringar visas under "Activity feed". Kan vara bra att synca för att det ska visa sig. Man kan klicka på de olika förändringarna som visas under "Activity feed" och därmed få tydligare information om vilka de är.

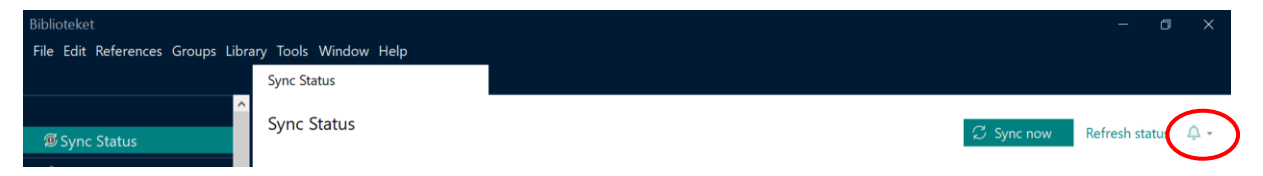

#### **biblioteken.regionstockholm.se**

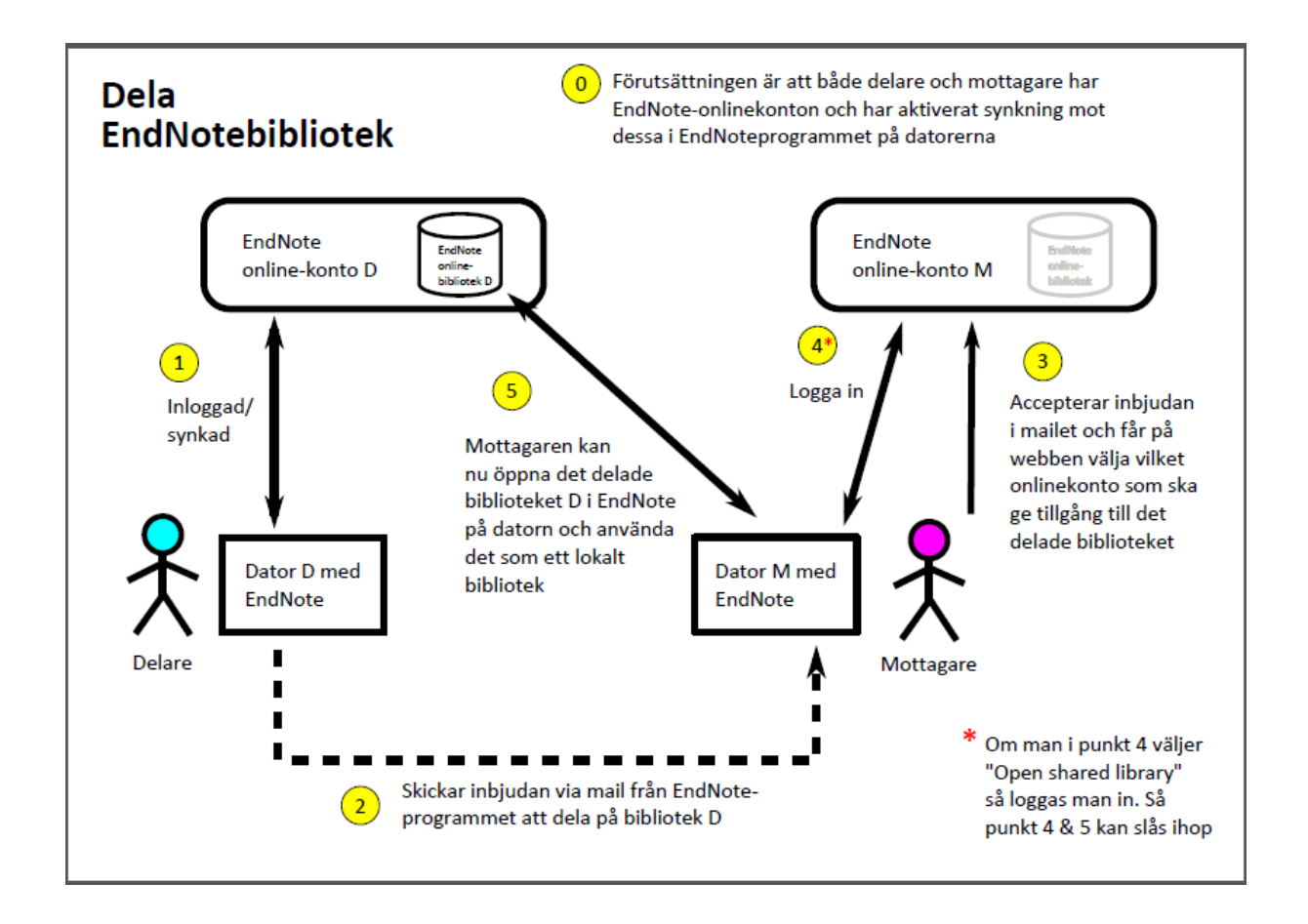

### **Observera!**

Dela aldrig ett bibliotek genom en molntjänst (dvs placera inte biblioteket i molnet). Anledningen är att EndNote sparar information i multipla filer i en specifik sekvens. Nedanstående molntjänster använder en annan sekvens för att optimera sin filsynkning. Detta leder till slut till att EndNote-biblioteket havererar. Detta problem gäller följande molntjänster, men kan även gälla fler än dessa: • Dropbox • OneDrive • Google Drive • Office 365 • Sharepoint • SkyDrive • Sugarsync • Amazon Cloud • Eller ex. på ett USBminne.